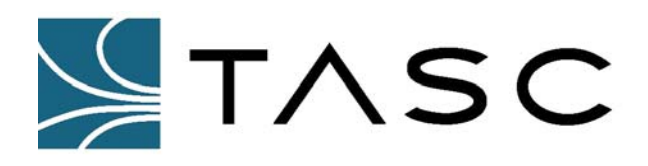

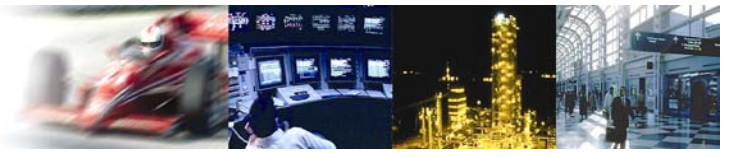

*Installation Guide* **050-015-0031**

# **sitePORTAL Lite to an Allgon Repeater**

This installation guide is for preparing and connecting the TASC sitePORTAL Lite (sPL) to an Allgon Repeater as a peripheral for pass-through operation. A pass-through session allows remote connection of Allgon's Operation and Maintenance Terminal (OMT) software to the Allgon repeater by instructing the sPL to pass communication through its RS-232 serial port to the repeater. Pass-through requires the user to make two calls to the sPL. The first call instructs the sPL that the next call it will receive is to be passed through serial port 1 to the Allgon repeater. This document applies to the NEMA and Repeater models of the sPL.

### **Parts List**

- Qty 1, sitePORTAL Lite (sPL) Unit
- Qty 1, Allgon Repeater
- Qty 1, serial Null modem cable

## **Preparation and Configuration**

- 1. Remove the sitePORTAL Lite unit from the shipping and packaging material. Ensure all the DIP switches on the sitePORTAL Lite unit (SW1) are in the off position.
- 2. If you are preparing a NEMA mounting version, connect the A/C cord to a suitable 120VAC supply
- 3. If you are preparing a repeater mounting version please refer to the Allgon Repeater sitePORTAL Lite (document no. 050-015-0029).
- 4. Verify your PSTN or cellular modem is connected appropriately to the sitePORTAL Lite (sPL serial port 2).
- 5. Verify the power to the sitePORTAL Lite, modem and repeater is on.
- 6. Ensure that the green LED on the sitePORTAL Lite is flashing at a rate of 1 second.
- 7. To configure the sitePORTAL Lite, connect a standard RS-232 cable between your laptop serial port and serial port 1 of the sitePORTAL Lite. Launch the SPCU application on the laptop.

*Instructions are subject to change without notice. Please refer to TASC website for updates. December 2004* 

**1** 

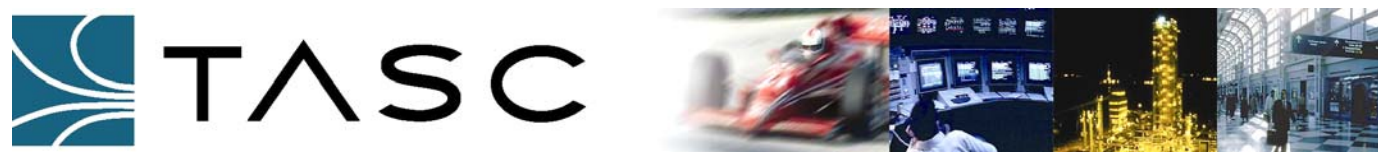

## *Installation Guide*

#### **050-015-0031**

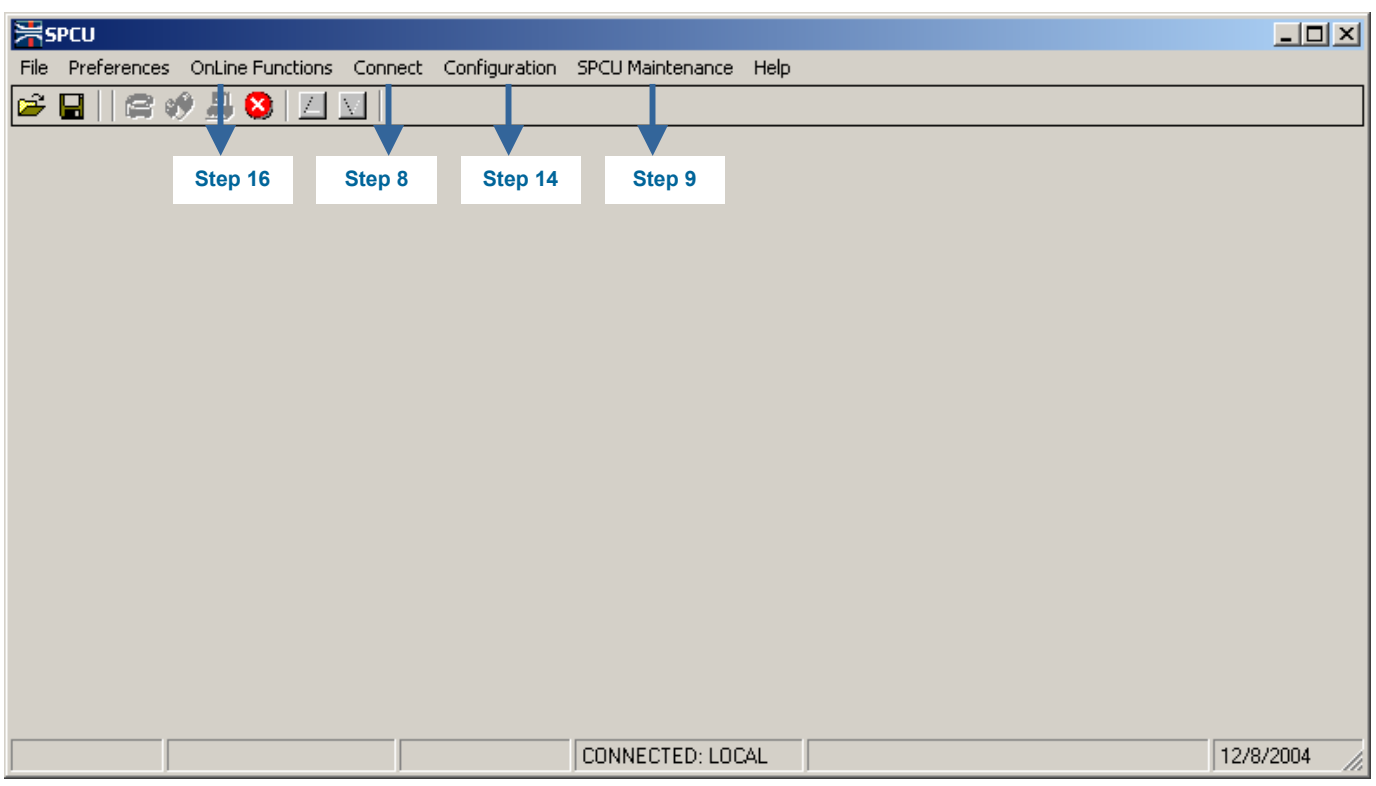

**Figure 1 – SPCU Main Menu** 

- 8. To connect locally to the sitePORTAL Lite, from the SPCU menu click on "Connect" and select the "Local Connection" option (Figure 1).
- 9. After SPCU has connected to the sitePORTAL Lite unit, from the SPCU interface (Figure 1) click on "SPCU Maintenance" and select "Call & Modem Control". The screen should look as indicated by Figure 2 – Call and Modem Control Panel.

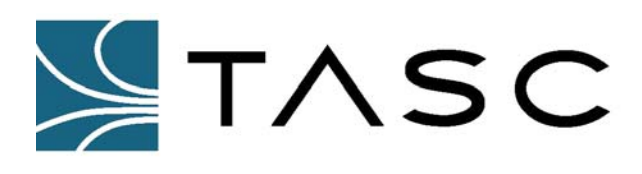

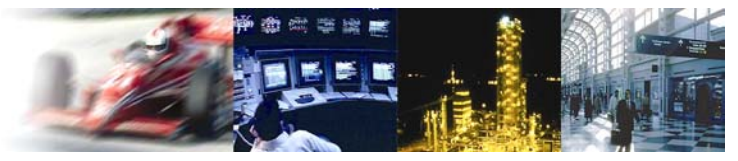

## *Installation Guide*

**050-015-0031**

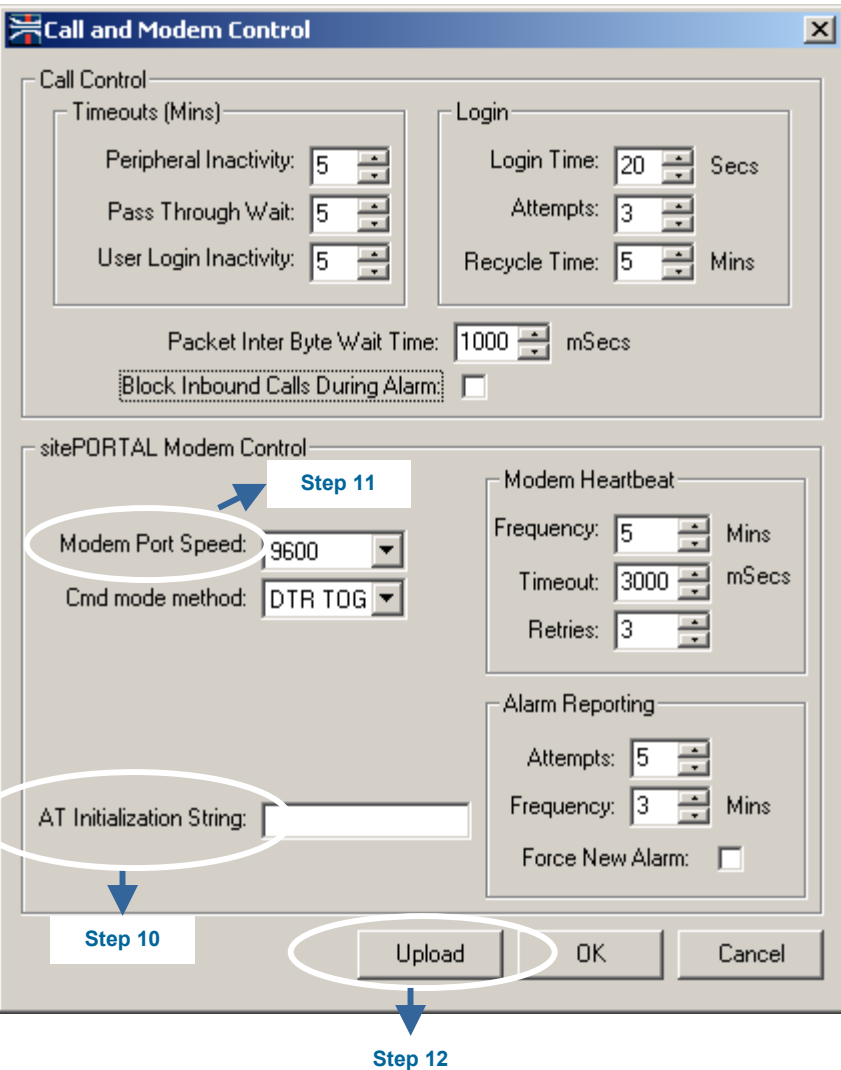

**Figure 2 – Call and Modem Control Panel** 

- 10. The "AT Initialization String" field allows you to supply an initialization string for the particular modem.
- 11. Set the "Modem Port Speed" to match the DTE speed of your particular modem.
- 12. After these changes are made click the "Upload" button. Once the upload to the sPL is complete, click the "x" in the top right corner or "OK".
- 13. If contact or analog inputs are being used to produce alarm points please ensure they have been enabled in their respective configuration menus and then uploaded to the sitePORTAL Lite.

*Instructions are subject to change without notice. Please refer to TASC website for updates. December 2004* 

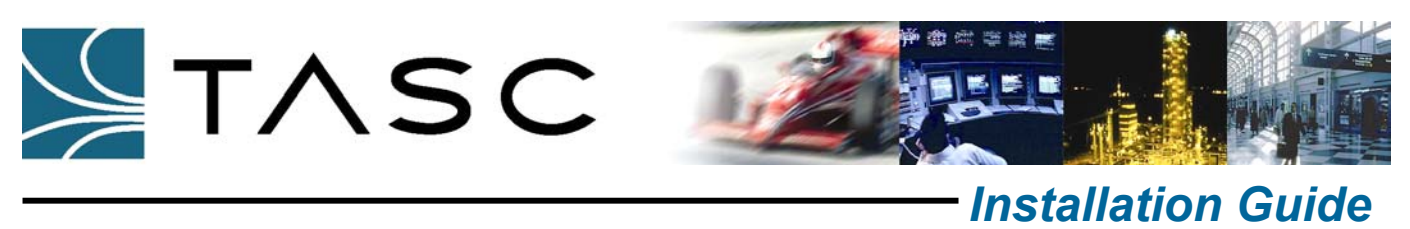

#### **050-015-0031**

**4** 

- 14. At this stage the SPCU interface (Figure 1) should be displayed. Next, click on "Configuration" and select "Peripherals".
- 15. Configure the sPL pass-through peripheral port for 9600 baud and provide a unique name for the repeater that is going to be connected (Figure 3). Then click the "Upload" button to upload these changes to the sitePORTAL Lite. Once the upload is complete, click the "x" in the top right corner or "OK".

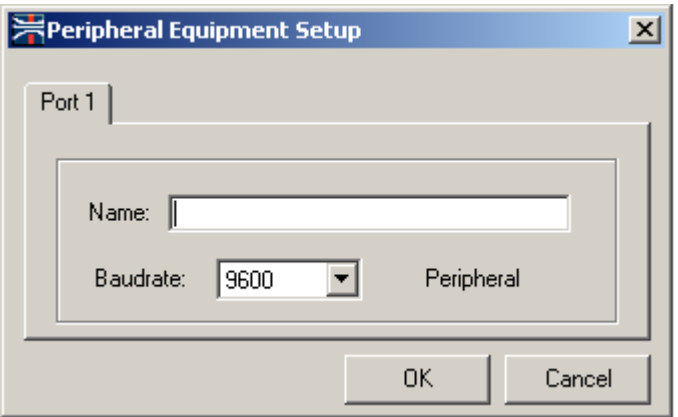

**Figure 3 – Peripheral Equipment Setup Panel** 

- 16. At this stage the SPCU interface (Figure 1) should be displayed. To check the status of the modem controller, click on "Online Functions" and select "View" then "Current Status".
- 17. Once the initial status information is displayed, click on the "Modem" button and note the current condition of the modem (Figure 4).

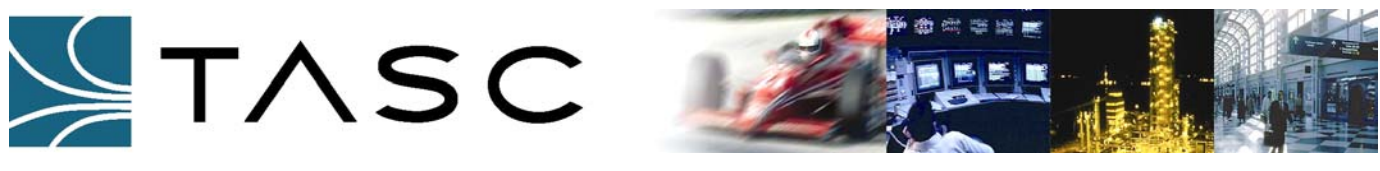

## *Installation Guide*

#### **050-015-0031**

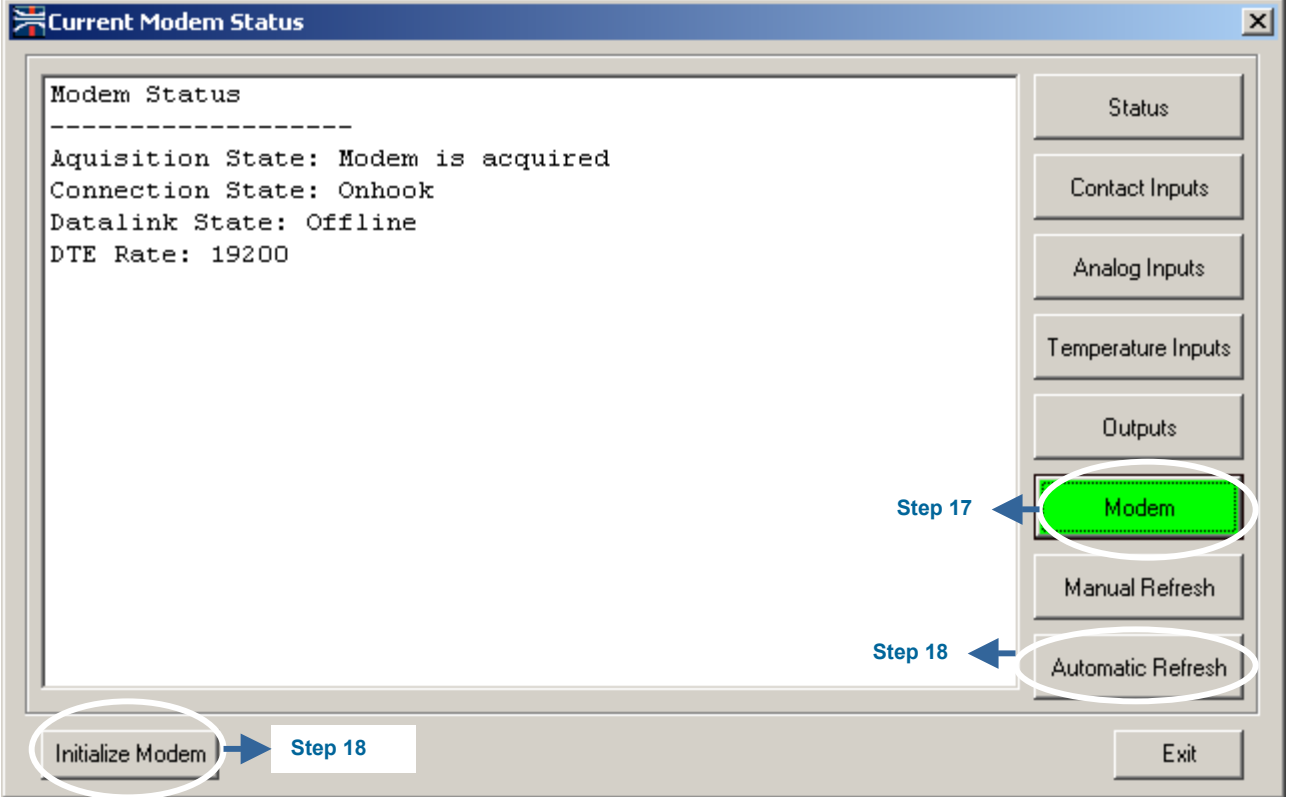

**Figure 4 – Current Modem Status Panel** 

- 18. To verify that the modem is communicating properly with the sitePORTAL Lite, select "Automatic Refresh" then click the "Initialize Modem" button. Monitor the modem status window (Figure 4). If communication is successful, a message stating "Acquisition State: Modem is Acquired" will be displayed. It will also indicate the speed the sitePORTAL Lite is communicating with the modem. Click "Exit" when process is complete.
- 19. At this stage the SPCU Main Menu (Figure 1) should be displayed. To terminate this local connection of the laptop to sPL, click on "Connect" and select "Disconnect". Next, remove the RS-232 cable from sitePORTAL Lite serial port 1.
- 20. Connect the supplied Null Modem Cable from the Local port of the repeater to the sitePORTAL Lite serial port 1.
- 21. On the sitePORTAL Lite, move DIP switch SW1-1 (located on the sitePORTAL Lite board) into the ON position. All other switches on SW1 should remain OFF. The repeater is now ready for remote connection via modem using the pass-through mode of the sPL.

*Instructions are subject to change without notice. Please refer to TASC website for updates. December 2004* 

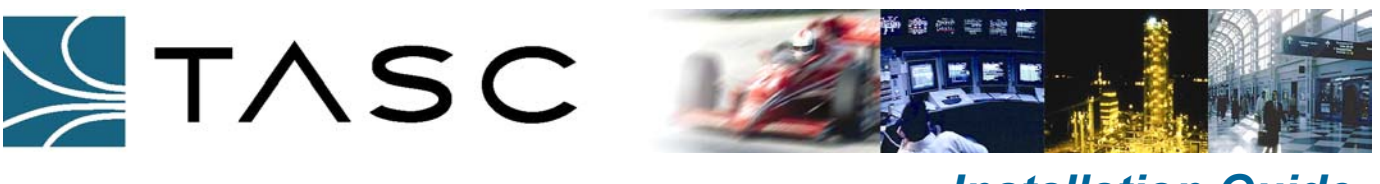

### *Installation Guide* **050-015-0031**

### **Initializing a Pass-through Session**

- 22. Using a laptop/PC, modem and a phone line, initiate a remote connection to the sitePORTAL Lite using the SPCU software.
- 23. Once the connection is established click the "Pass-through Port" button on the SPCU Main Menu (Figure 5).

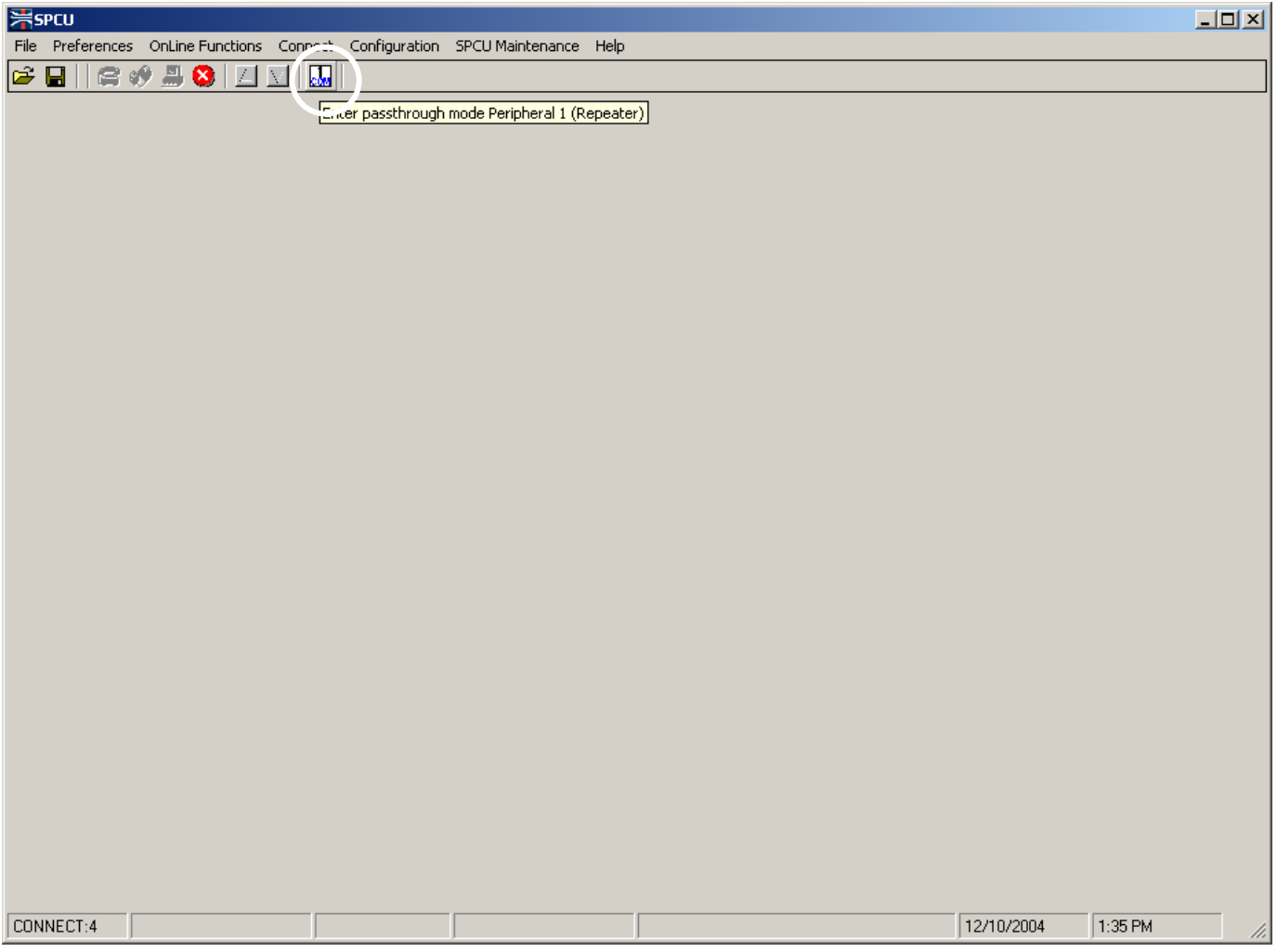

**Figure 5 – SPCU interface with "pass-through" button** 

*Instructions are subject to change without notice. Please refer to TASC website for updates. December 2004* 

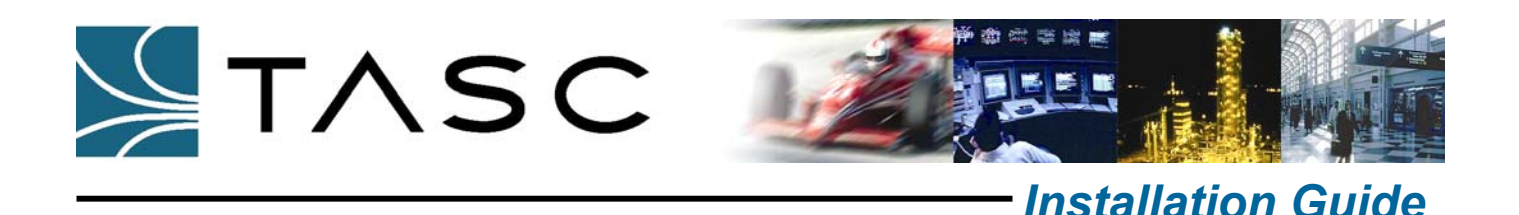

#### 24. Answer the prompt to confirm the repeater port speed is set for previously configured baud rate by clicking on "Yes". The SPCU program will prepare the sPL for pass-through mode on the next call to it.

25. Click "OK" to log out (Figure 6).

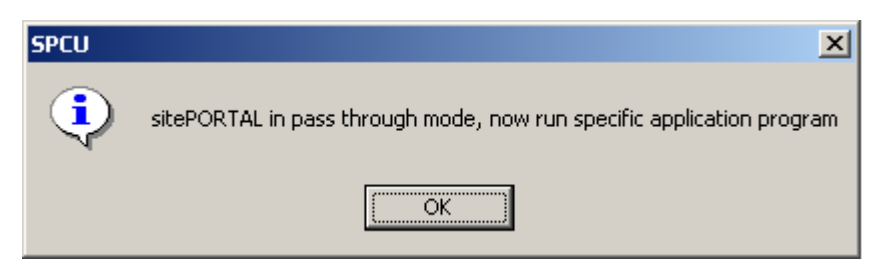

**Figure 6 – Pass-through mode complete** 

- 26. Once the SPCU Software has closed, launch the Allgon OMT software.
- 27. Using OMT, initiate a remote connection to the modem attached to the sitePORTAL Lite (which has been prepared for pass-through).
- 28. When the pass-through connection to the Allgon repeater is established (indicated by a log on screen within OMT), log in remotely to the repeater using the proper credentials.
- 29. When the pass-through session is complete, terminate the remote OMT connection. The sitePORTAL Lite will automatically return to monitor mode and will wait to accept remote calls from either the SPCU software or the NOCC controller software.
- 30. To perform another pass-through session return to step 22.

*Instructions are subject to change without notice. Please refer to TASC website for updates. December 2004* 

**7** 

**050-015-0031**